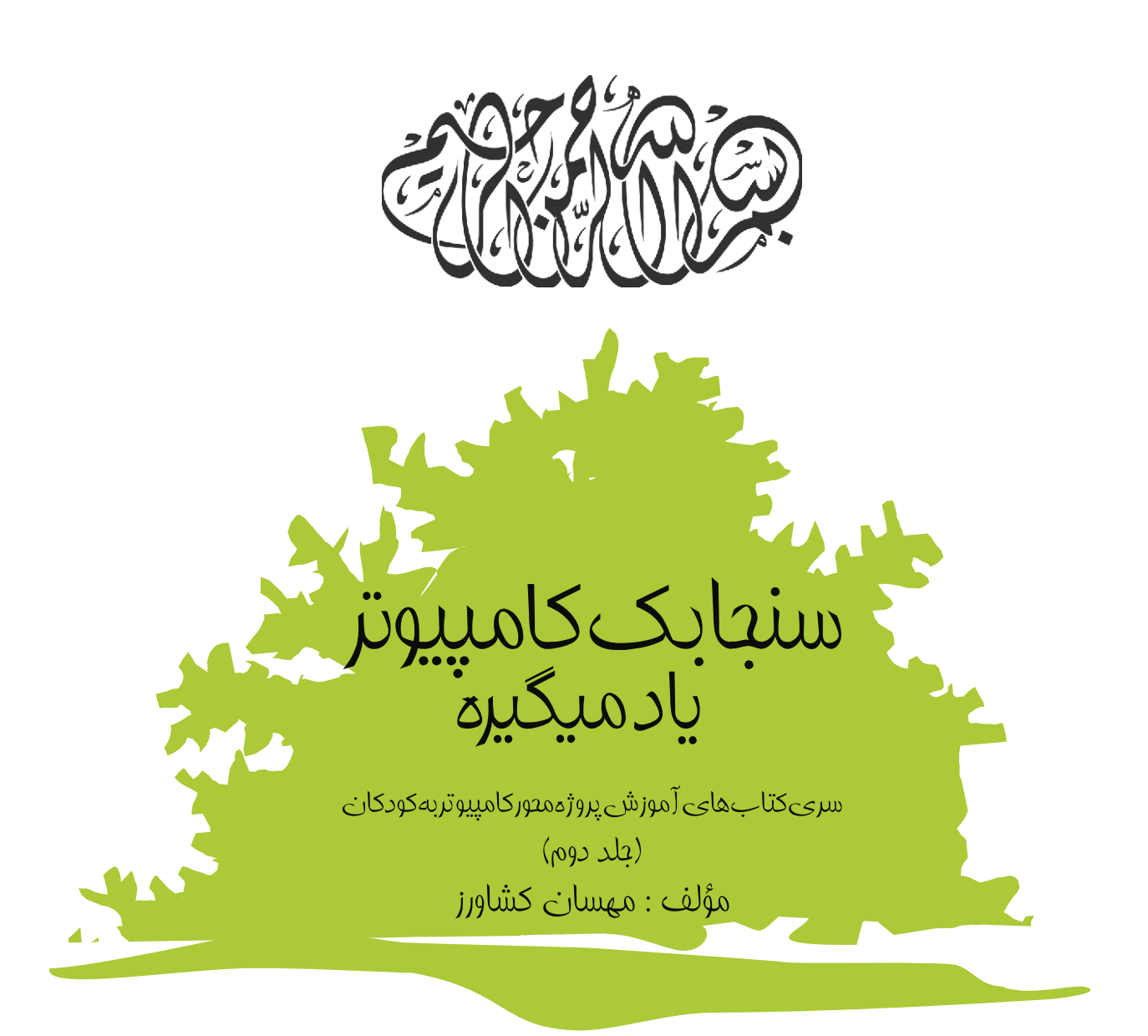

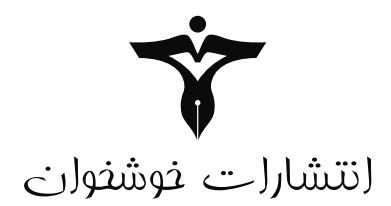

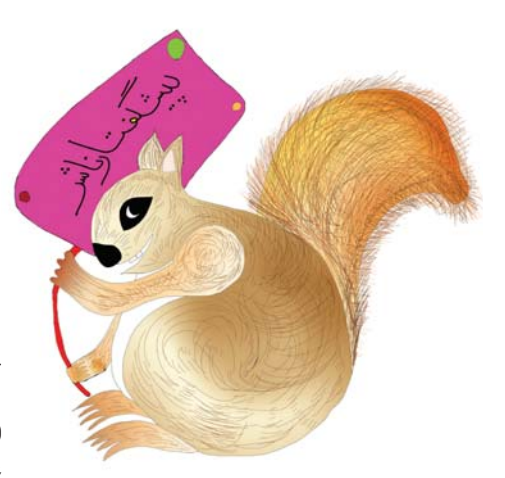

آموزش کامپیوتر، زبان های بین المللی، مهارت های زندگی و ورزشی از اولیت های برنامه ریزی برای کودکان و نوجوانان در عصر کنونی می باشد.انتشارات خوشخوان با توکل بر خدای متعال و با بهره گیری از مدال آوران المپیاد های علمی، نفرات ممتازکنکور و نیز دبیران و مولفان برتر سراسر کشور در این زمینه گام های مهمی را برداشته و یا در شرف برداشتن است. کتاب حاضر نیز که آموزش کامپیوتر برای کودکان و نونهالان می باشد یکی از همین خدمات است که امیدواریم مورد پذیرش این عزیزان، اولیای محترمشان و نیز مربیان گرامی قرار گیرد.

خواهشمند است اشكالات احتمالى و انتقادات خود را با ما درمیان بگذارید.

با تشکر رسول حاجی زاده مدير انتشارات خوشخوان تقدیم به پدر و مادر مهربانم که هستی ام را مدیون محبت های بی کرانشان هستم.

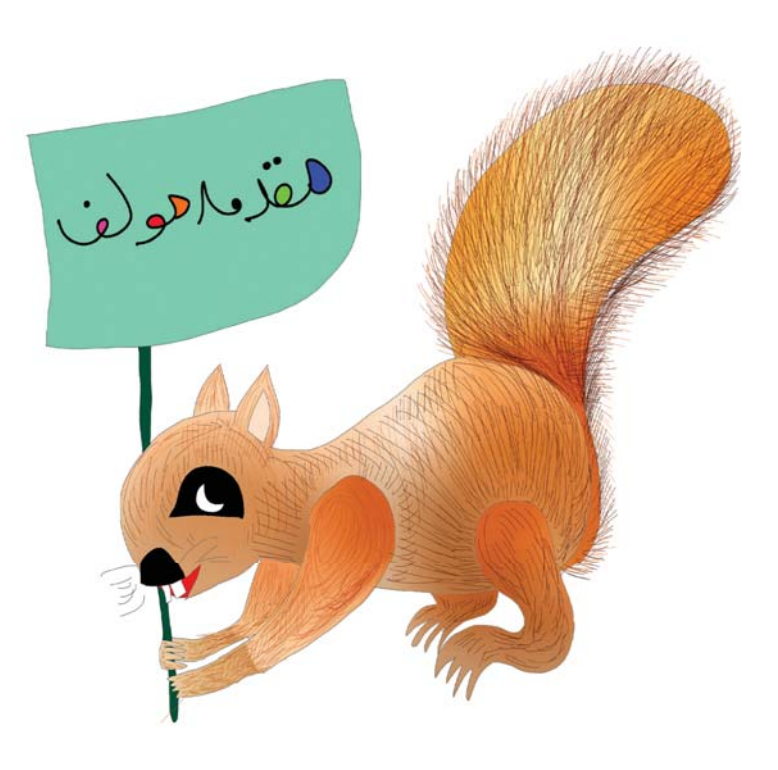

به نام خالق خلاقيتها خداوند بزرگ را بسیار شاکریم که این توفيق را يافتيم دومين جلد از" سري کتابهای آموزش پروژه محور کامپیوتر برای کودکان" را به دوستداران تعلیم و تربیت عرضه کنیم. همانطور که در مقدمه ی جلد اول اشاره شد آموزش کامپیوتر به کودکان، امروزه یکی از ضروری ترین و در عین حال حساس ترین آموزش های مورد نیاز این مقطع سنی است. خوانندگان جلد اول قطعا به خوبي بر اين موضوع واقف شده اند که مهمترین ویژگی محتوای ارائه شده در این کتاب کاربردی بودن مطالب آن است. در جلد دوم نیز همین رویه الگوی کار قرار گرفته است.دانش آموز مخاطب این کتاب میبایست تسلطی

نسبی بر آنچه در جلد اول آموزش داده شده، داشته باشد. با این حال دروس اولیه جلد دوم شامل مروري سريع بر مطالب جلد اول است تا دانش آموزان پيوستگي مطالب اين دو جلد را كاملا احساس کنند. در این جلد دروس مربوط به آموزش ساخت کلیپ در نرم افزار Flash تکمیل شده است. اما شاید بتوان گفت هسته ی اصلی مطالب این کتاب را مباحث مربوط به کار با نرم افزار Word تشکیل داده است. امروزه کمتر فردی را میتوان یافت که بر روی کامپیوتر خود این نرم افزار را نصب یا از آن استفاده نکرده باشد. تقریبا تمامی فایل های حاوی متن برای اولین بار در نرم افزار Word ایجاد می شوند. امکانات فراوانی که این نرم افزار در اختیار کاربران خود قرار میدهد نیاز به هرگونه نرم افزار مشابه را بر طرف میکند. مسلما کودکان نیز میبایست با این نرم افزار آشنا شوند و به مرور زمان بر ابزارهای مختلف آن مسلط شوند. اما مهمترین وجه تمایز آموزش Word در این کتاب نسبت به نمونه های دیگر موجود در بازار و آنچه که به طور مرسوم در کلاس هایی تحت عنوان آموزش کامپیوتر ارائه میشود تاکید فراوان بر یادگیری تایپ ده انگشتی آن هم در همان نخستین جلسات آشنایی با این نرم افزار است. این امر شاید در اولین نگاه کمی سختگیرانه به نظر آید لیکن تجربه ی نگارنده ی این کتاب یسس از هفـت سـال کار در ایـن حـوزه و ارتبـاط مسـتقیم بـا کـودکان در ایـن فرآینــد، نشـان میدهــد کــه اگــر کــودکان در آغازیــن روزهــای تایــپ کــردن شــیوه ی صحیــح آن را فــرا گیرنــد تــا ســال هــا ( بــه جــرات میتــوان ادعــا کــرد تــا هــر زمانــی کــه در زندگــی بــا کامپیوتــر کار میکننــد! ) بــدون نیــاز بــه آمــوزش مجــدد میتواننــد از ایــن شــیوه در تمامــی امــور شــخصی و کاری خـود اســتفاده کننــد زیــرا تمریــن و ممارســت در تایــپ ده انگشــتی باعــث بــالا رفتــن سـرعت تايـب در آنـان ميشـود و ايـن موضـوع در دراز مـدت هـر كسـبي را از مراجعـه بـه ديگـر افـراد جهــت انجــام امــور تايپــي بــي نيــاز ميكند.بــه جهــت حفــظ و تاكيــد بــر روالــي كــه در جلــد اول ارائــه شــد، در ايــن جلــد نيــز تمامــي دروس بــه دو زبــان فارســي و انگليســي آمــوزش داده شـده اسـت و ایـن روش در آمـوزش کار بـا نـرم افـزار Word نیـز بـا ظرافـت و دقـت تمام، مسورد اسستفاده قسرار گرفتسه اسست.

در اینجــا بــر خــود لازم میدانــم کــه از جنــاب آقــای حاجــی زاده مدیــر انتشــارات خوشــخوان کسه بسا اعتمساد و حمایست همسه جانبسه ی خسود باعست تقویست هسر چسه بیشستر انگیسزه هسای اینجانـب در جهـت تالیــف جلــد دوم شــدند تشــکر نمایــم. همچنیــن از دســت انــدکاران تولیــد کتـاب بــه خصــوص خانــم ســارا شهســواری کــه طراحــی صفحــات را بــر عهــده داشــتند و همچنیسن جنساب آقسای غلامحسسین کشساورز کرمانسی کسه بسا دقست و حوصلسه ویراسستاری متـــن انگلیســـی را انجـــام دادنـــد قدردانـــی ویـــژه مـــی نمایـــم. دریایـــان از مســـئولین محتـــرم موسســه ی فرهنگــی آموزشــی پیشــگامان عرصــه ی پژوهــش کــه در تولیــد ایــن کتــاب نیــز هماننــد جلــد اول و حتــی بیــش از پیــش بنــده و دیگــر عزیــزان همــکار در تولیــد کتــاب را مبورد حماییت و تشیویق همیه جانبیه ی خیود قیرار دادنید سیاسیگزارم . امیید اسیت کیه ایین کتــاب گامــی هــر چنــد کوچــک در راســتای رشــد و اعتــلای فرزنــدان کشــور عزیزمــان باشــد .

مهسان کشاورز کرمانی يابيز ١٣٩٣ Lcfk.2013@amail.com

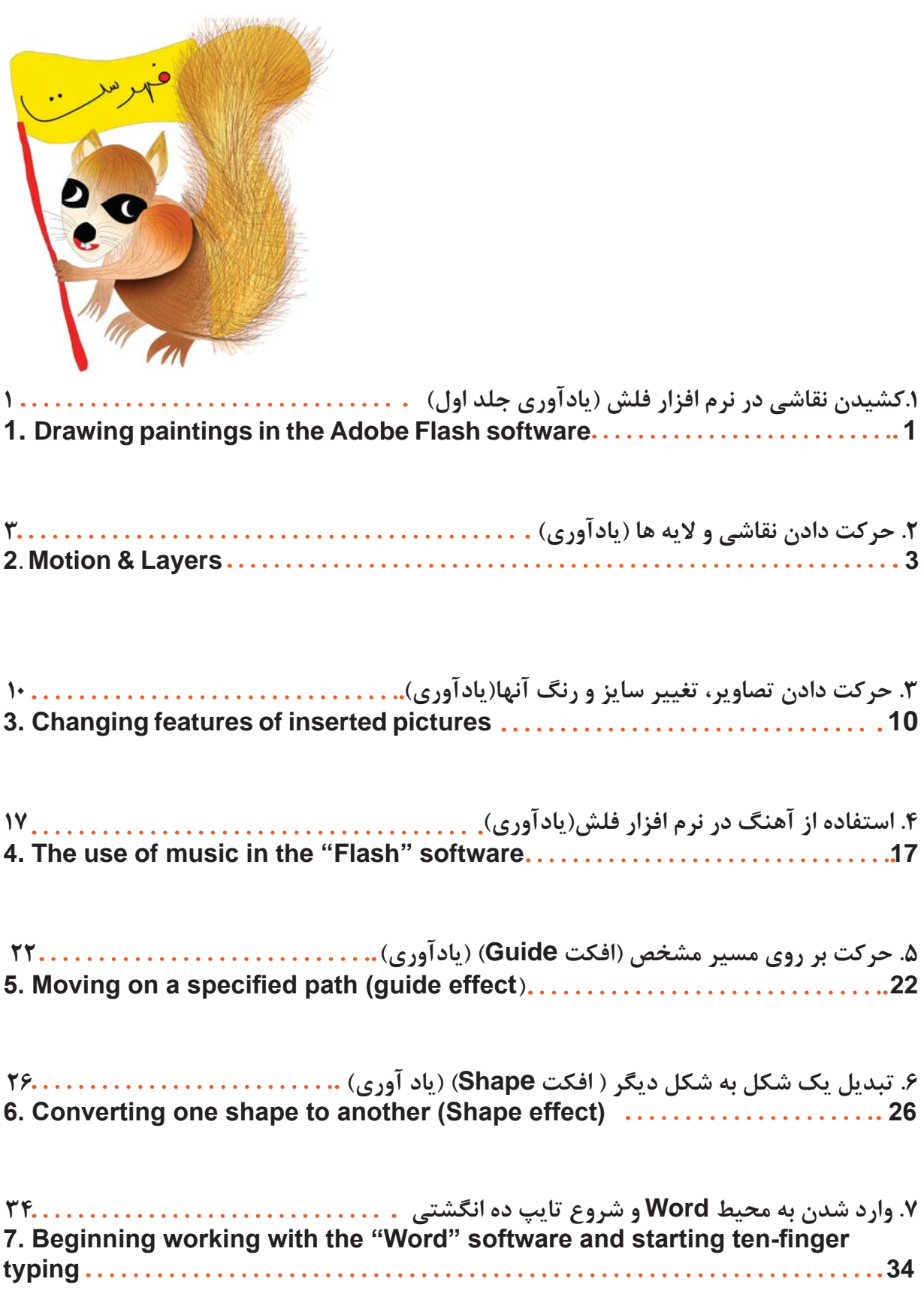

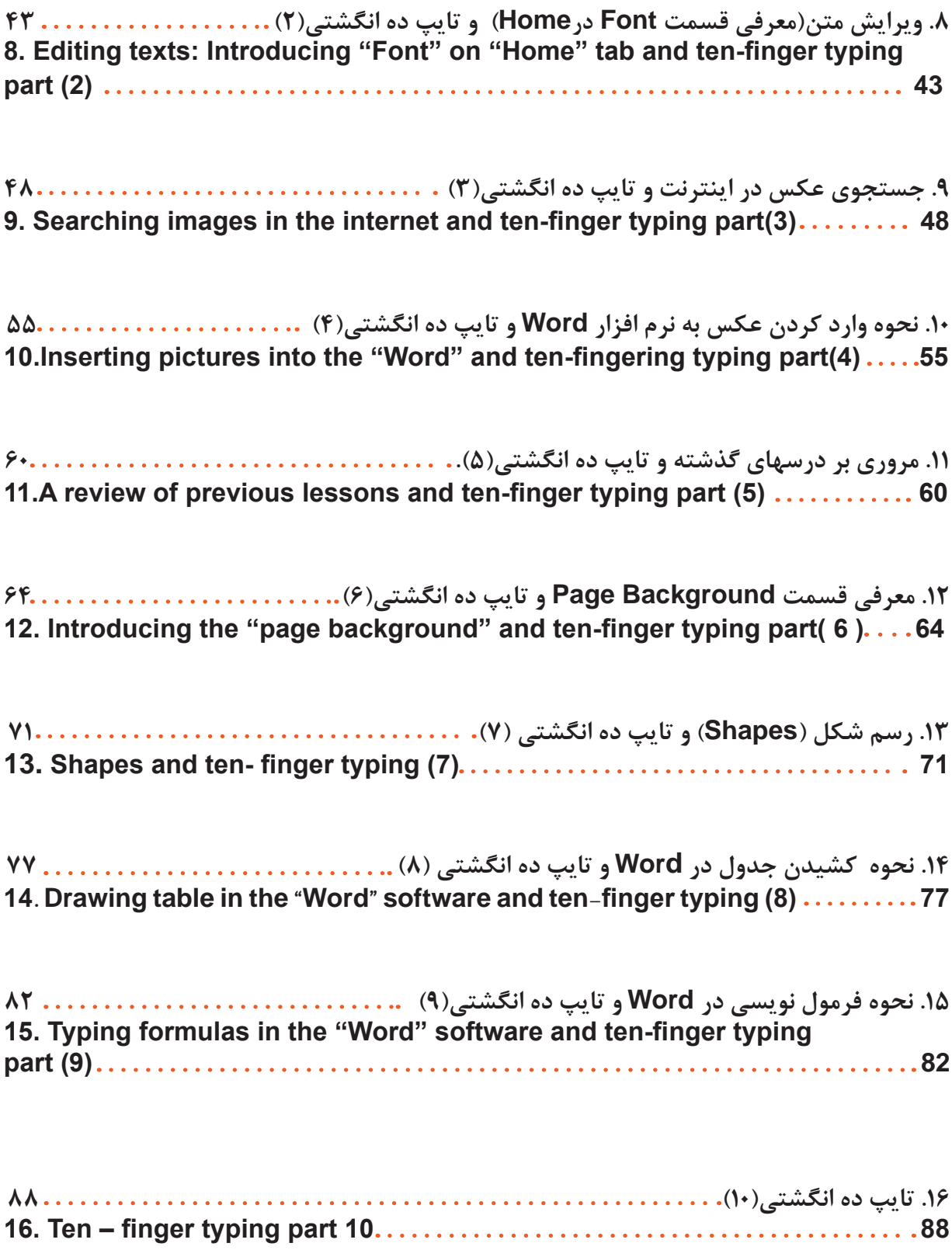

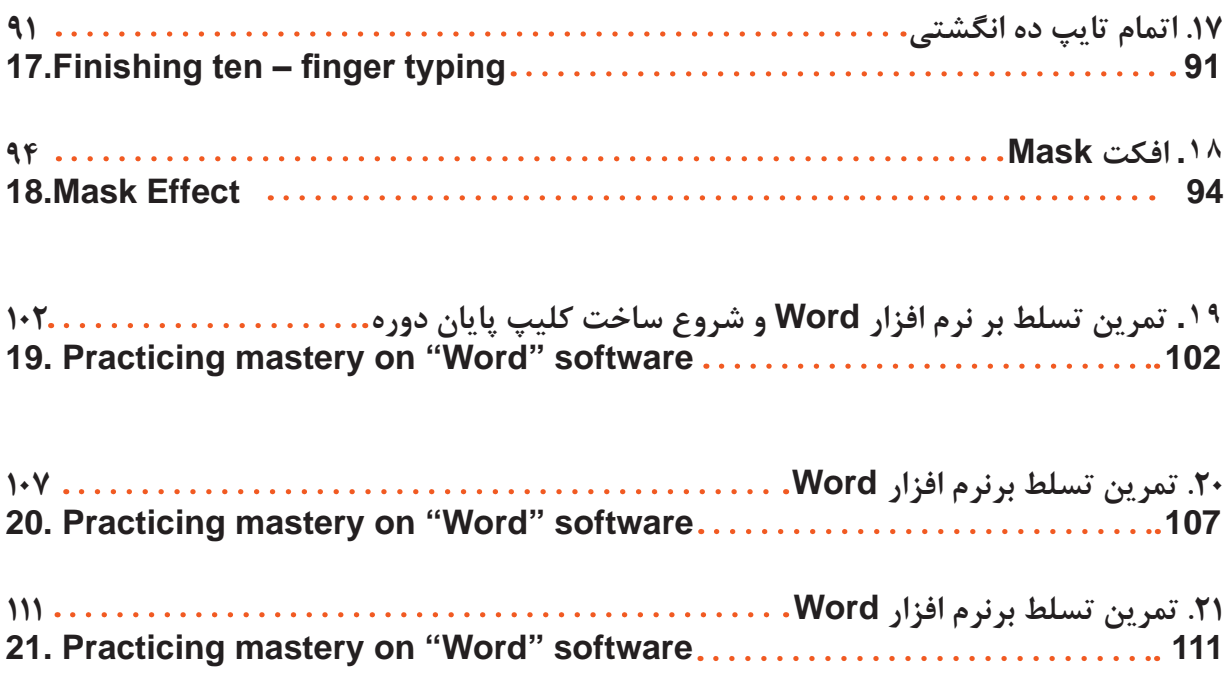

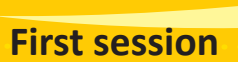

<mark>تاريخ:</mark>

جلسه اول

Date:

## کشیدن نقاشی در نرم افزار فلش (یادآوری جلد اول)

Drawing paintings in the Adobe Flash software

.<br>در کلاس نقاشی های زیر را در نرم افزار فلش بکشید و آن *ر*ا در یک پوشه در دسکتاپ کامپیوتر خود و همچنین داخل فلش مموری ذخیره کنید.

Draw the below paintings in adobe flash software in the class and save them in a folder on the desktop and a flash memory too.

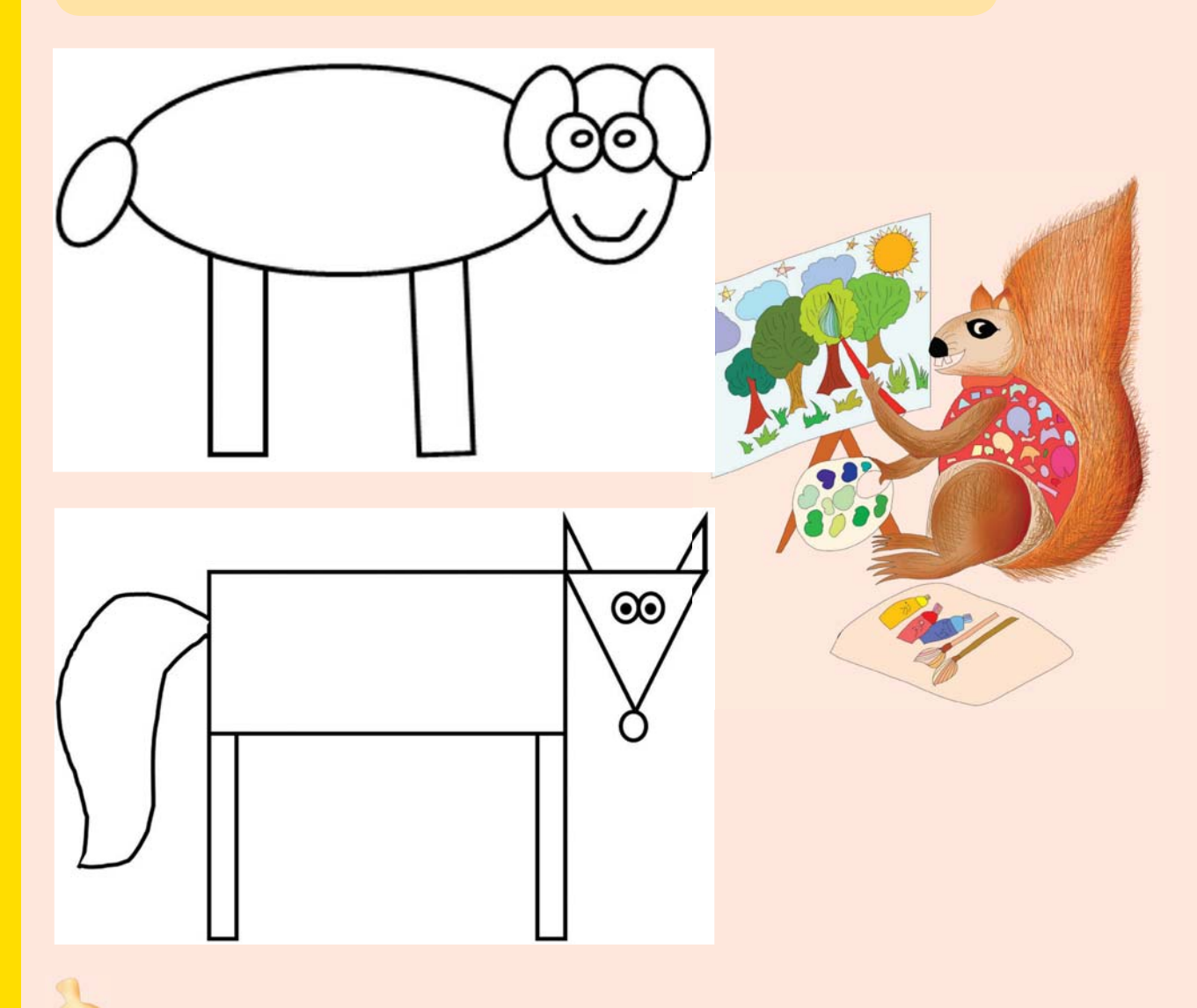

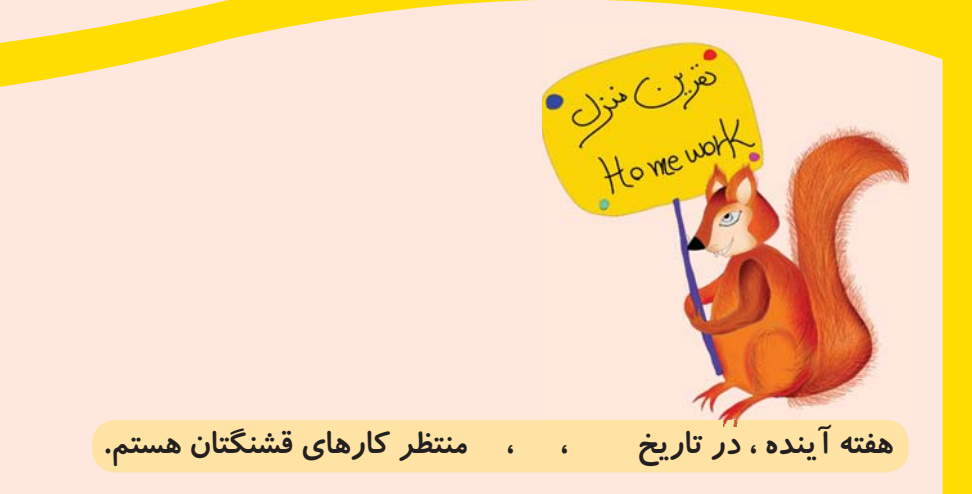

Next week on, I am waiting for your beautiful work.

> و در فلش مموری ذخیره کَنید و به معلم خود تحویل دهید.

Draw a beautiful painting about ................. in the flash software and save it in a flash memory and deliver it to your teacher.

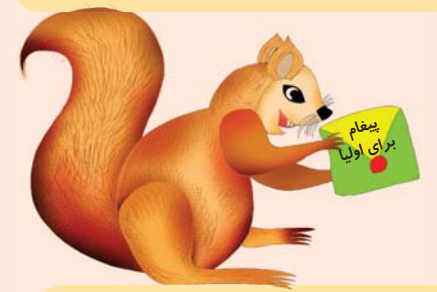

از آنجا که از این جلسه به بعد می بایست دروس مربوطه به انیمیشن سازی مرور و تکمیل شود، لذا خواهشمندیم نرم افزار Adobe Flash نسخه CS5یا بالاتر را روی رایانه منزلتان نصب ىفر مايىد. .<br>در صورت نداشتن نرم افزار ، می توانید آن را از مرکز آموزشی فرزندتان در صورت موجود بودن تهیه فرمایید. باتشكر امضای ولی دانش آموز

Since it is necessary to review and complete the courses on making animations, please install the adobe flash software version CS5 or higher on the pc at home.

If you don't have the installation file you can get it from your child's education center.

> Sincerely The parent's signature

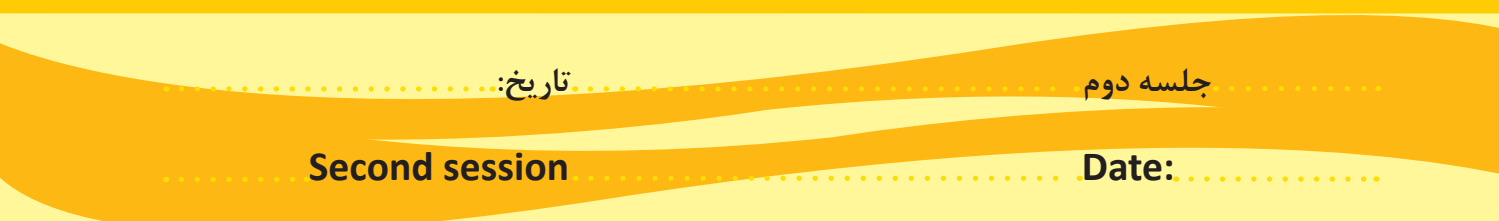

حركت دادن نقاشي ها و لايه ها (يادآوري)

**Motion & Layers** 

در این جلسه می خواهیم نقاشی ها ی زیبایی که در فلش مموری خود ذخیره کرده اید را در نرم افزار فلش حرکت دهید.

In this session we want to learn how we can move the beautiful paintings that have been drawn in flash software.

باز کردن فایل ذخیره شده در نرم افزار Flash

## **Opening saved files in flash software**

```
بعد از باز کردن نرم افزار Adobe Flash برای باز کردن فایل ذخیره شده ی خود دو راه دارید:
```
After opening the adobe flash software do the following steps to open a saved file:

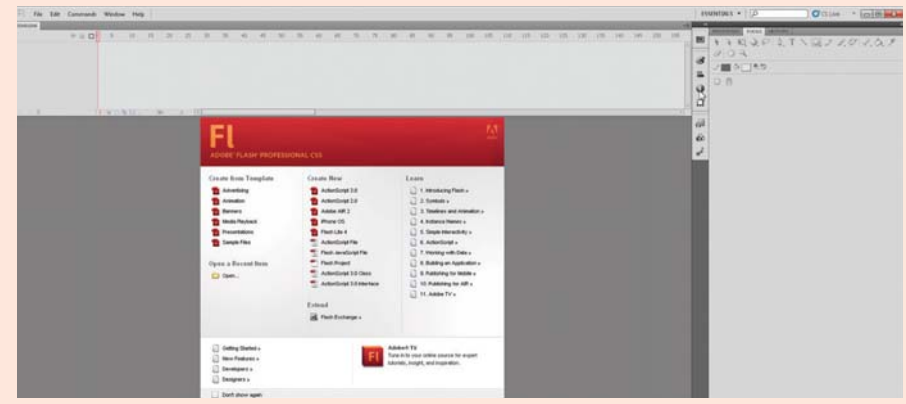

ا. گزینه سمت چپ بالا به نام File را انتخاب کرده و از لیست باز شده Open را انتخاب کنید.

1. Choose the upper left button named "File" and from the opened list click on the "open" choise.

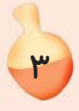

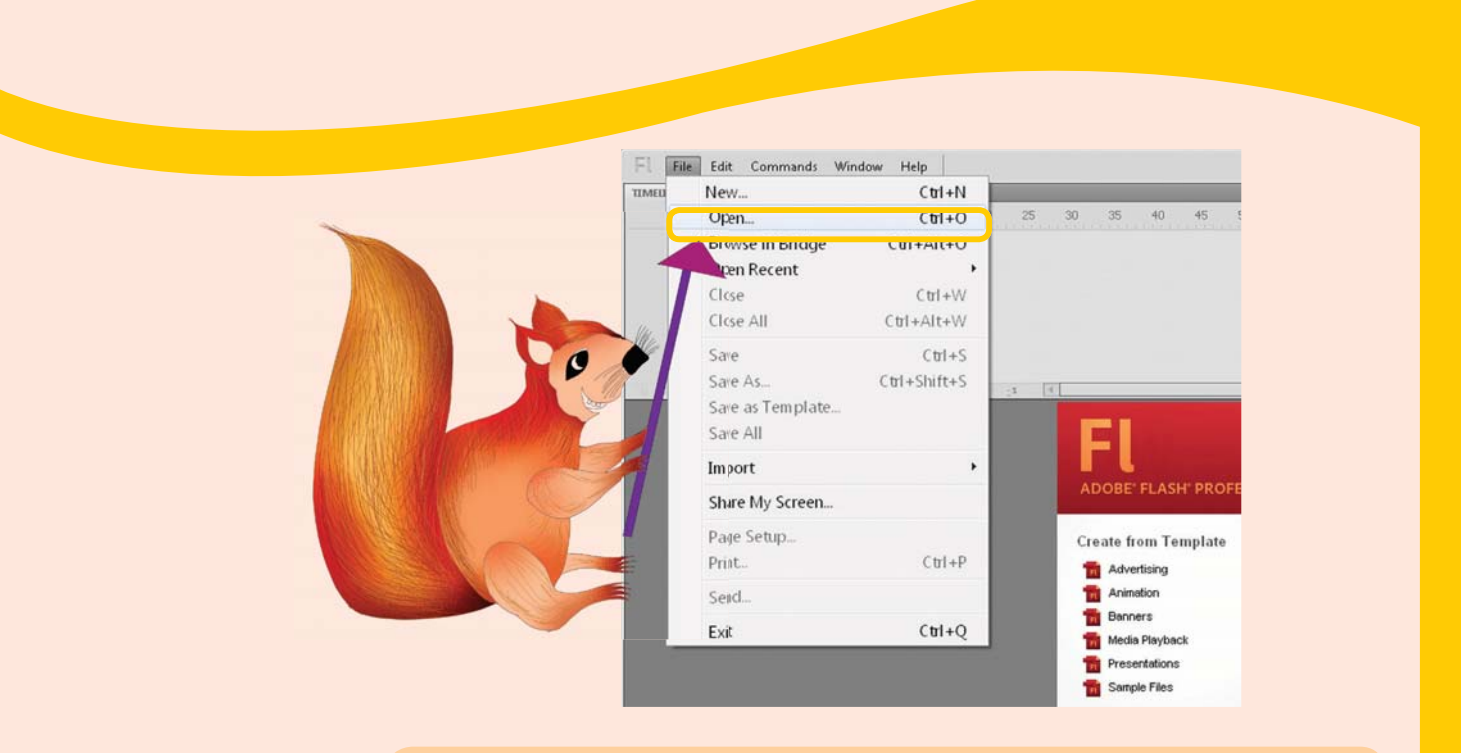

.<br>از پنجره باز شده فایل مورد نظر خود را پیدا کرده و سپس گزینه Open را بزنید.

2 - Now find your desired file in the opened window and after selecting the file. click on the "open" button.

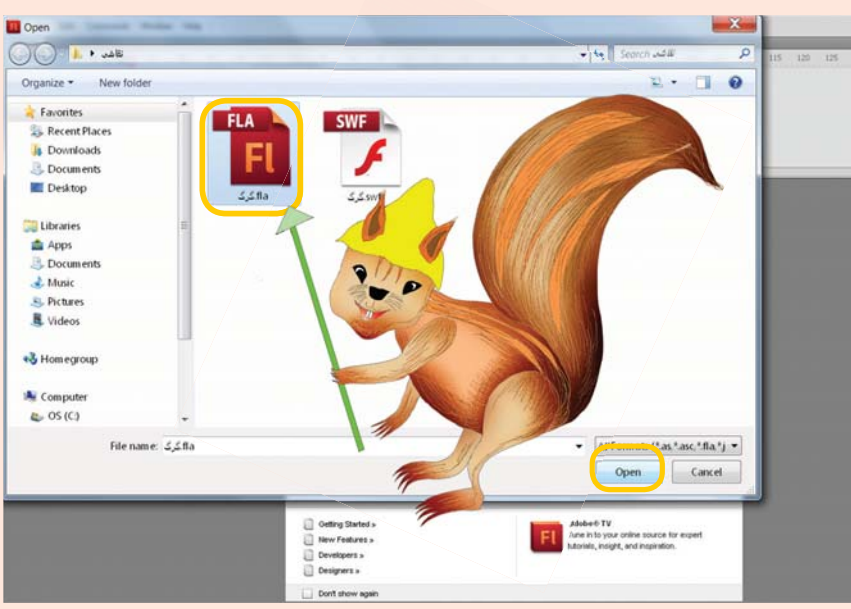

همچنین می توانید به جای انتخاب گزینه Open از منوی فایل از روی کیبرد Ctrl+O را انتخاب كنيد تا پنجره بالا باز شود.

Inadditaion you can you use "Ctrl+O" from keyboard instead of the previus way.

برای حرکت دادن نقاشی خود مراحل زیر را انجام دهید: (مروری بر جلسه چهاردهم کتاب اول)

To move your painting do the following steps: (A review on the fourteenth session of first volume)

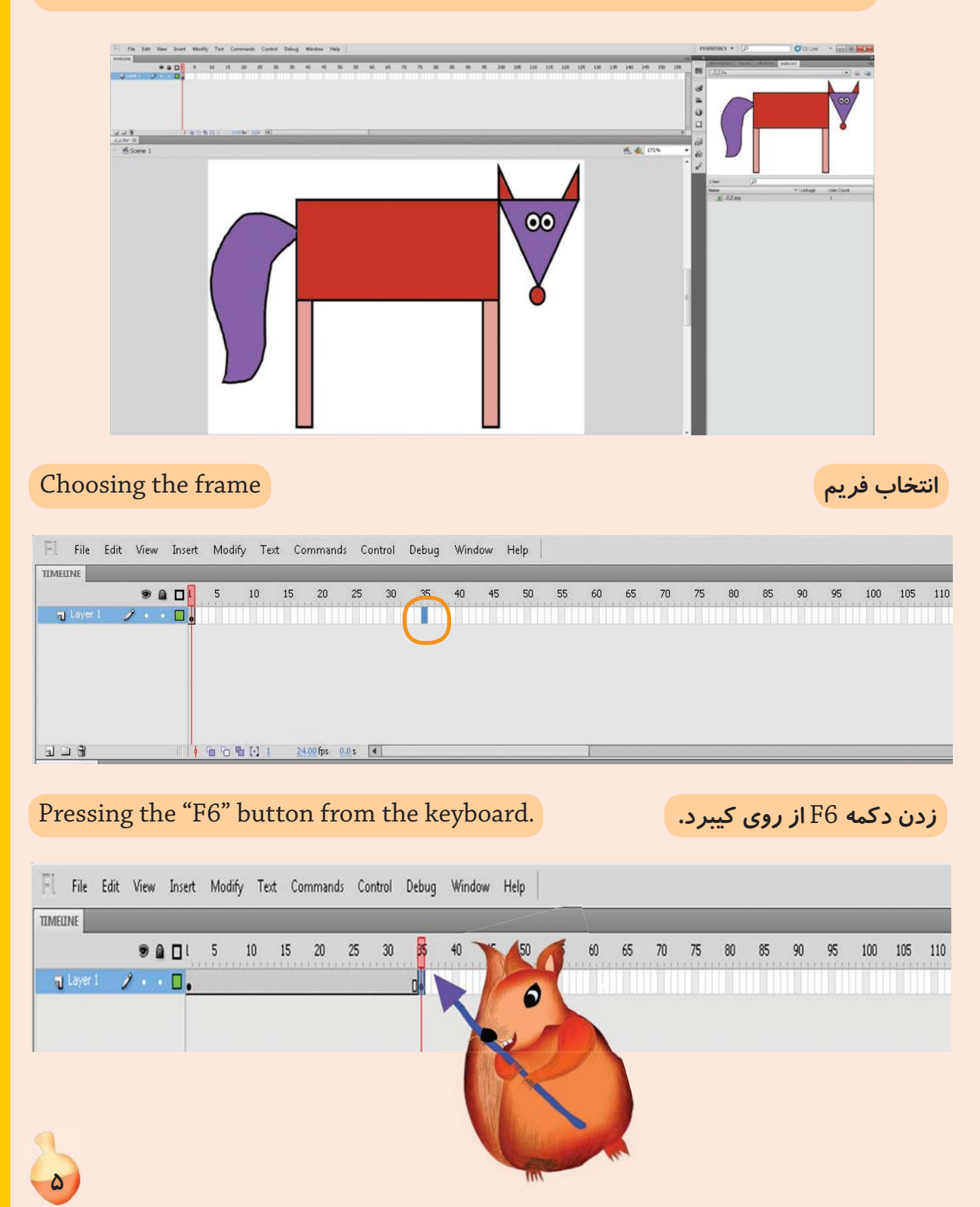

## Click on the part "layer" or on the pencil. داروی مداد. Click on the part "layer" or on the pencil.

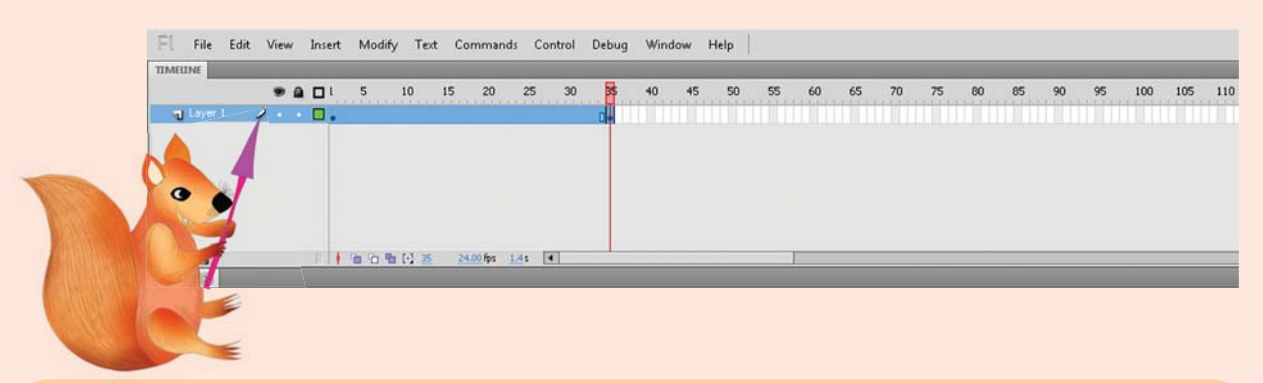

در نهایت کلیک راست برروی فریم های آبی شده و انتخاب گزینه سوم (Create Classic Tween ).

Finally, right click on the now gotten blue and frames choose the third choise (create classic tween).

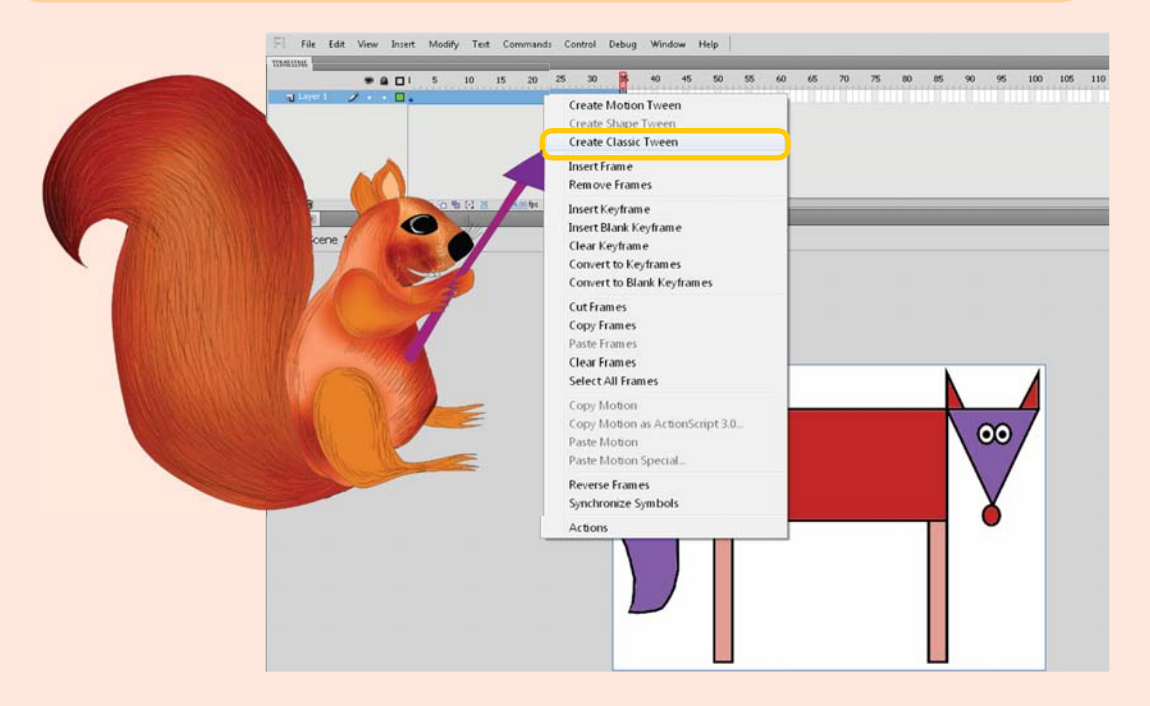

حالانقاشی را با ایزار Selection Tool (V)حرکت دهید.

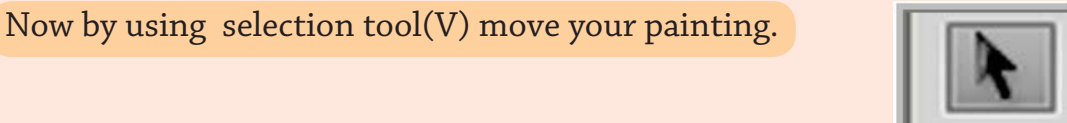

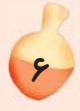

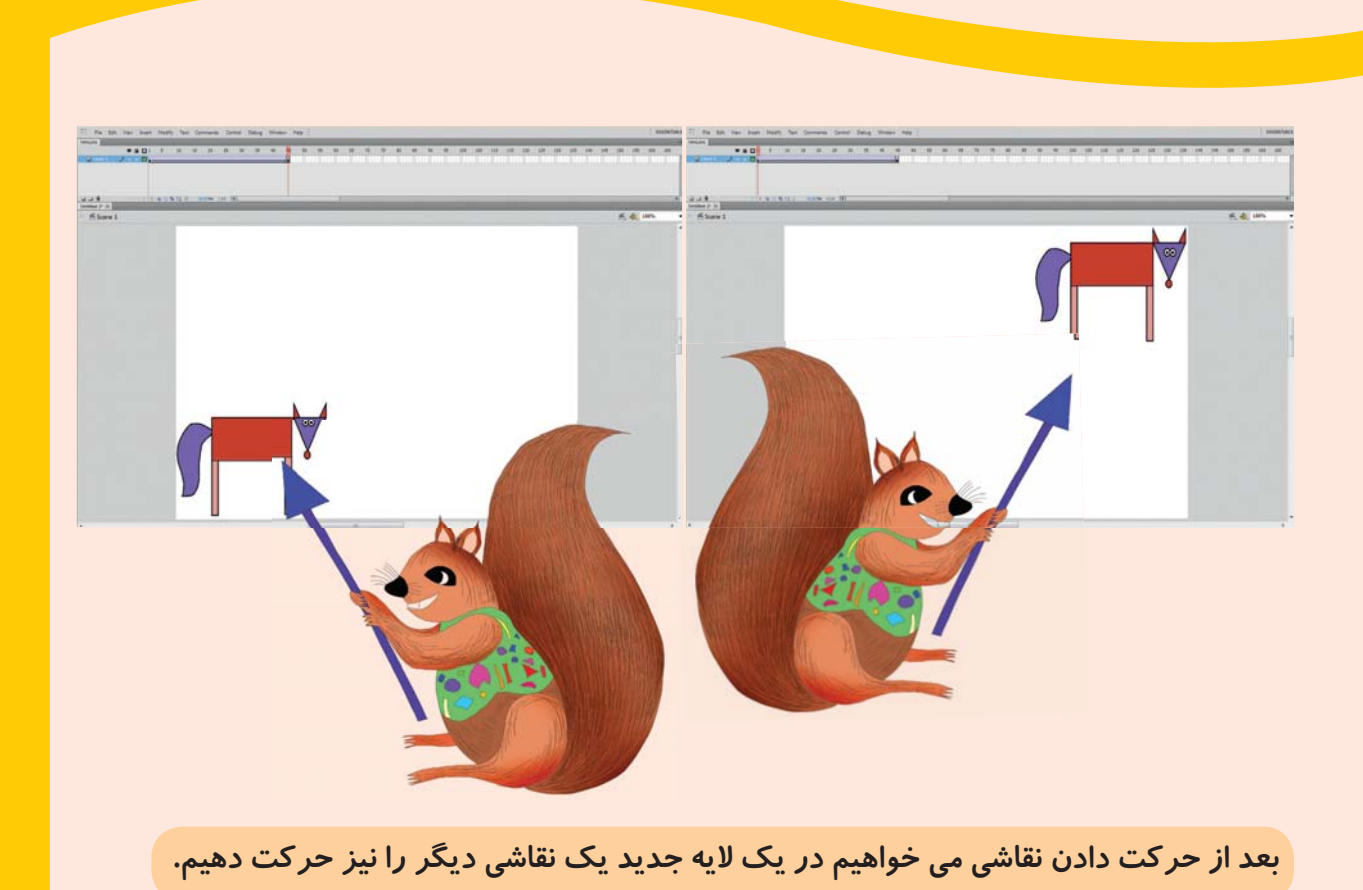

After moving a painting, want to move another painting in a new layer.

برای ایجاد یک لایه جدید از قسمت Layer گزینهNew layer را انتخاب کنید تا یک لایه جدید به نوا*ر* زمان شما اضافه شود.

To create a new layer select the "new layer" from the part "layer" so that a new layer be added to the time line

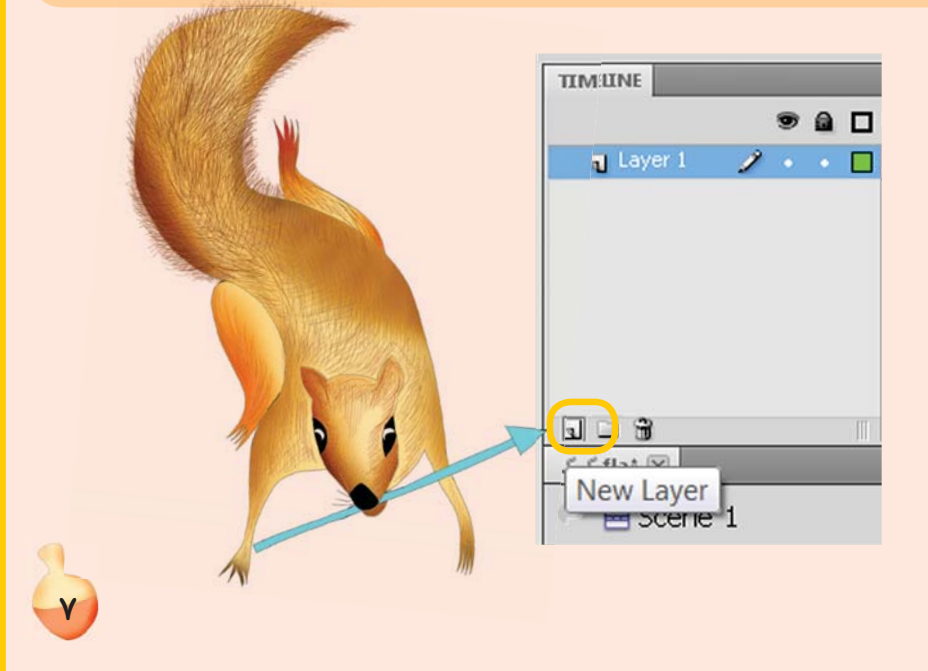